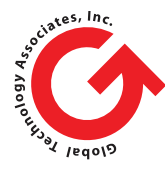

Global Technology Associates, Inc. 3361 Rouse Rd., Suite 240 Orlando, FL 32817 USA Tel: +1.407.380.0220 Fax: +1.407.380.6080 Email: [info@gta.com](mailto:info@gta.com) Web: [www.gta.com](http://www.gta.com)

## **Update**

This notice was originally created for GB-Ware users updating to GB-OS 6.2.06. The issues and procedures still apply to users upgrading to any GB-OS version 6.2.06 and above, from a GB-OS version prior to 6.2.06. This information only applies to those GB-Ware users that have not upgraded to 6.2.06 or above.

# **GB-Ware GB-OS 6.2.06 Upgrade Notice**

*This is an important notice for a GB-Ware users who are upgrading to GB-OS 6.2.06. Please read this entire notice and make sure you understand the conditions which may affect your system when applying this upgrade.* 

This upgrade warning and procedure only applies to GB-Ware systems that use 'em' network devices in conjunction with other network devices. An 'em' device are those ethernet adapters based on the Intel 82540, 82541ER, 82541PI, 82542, 82543, 82544, 82545, 82546, 82546EB, 82546GB, 82547, 82571, 81572, 82573, and 82574 Ethernet controller chips.

### **How to Check if your system is using 'em' devices.**

- 1. Login to the firewall admin interface.
- 2. Navigate to the Configure -> Network -> Summary page
- 3. Look at the Device column in the "Network Interace Cards" section. If your system has any 'em' devices they will be listed in the Device column as 'em0', 'em1', 'em2', etc.

#### **If your system ONLY has 'em' network devices. You should follow the steps below as the order of the 'em' network devices may have changed.**

#### **What to do if your GB-Ware system has both 'em' network devices along with other network devices.**

- 1. From the Network Summary screen record which physical device is associated with the Logical Interface. For example if the device **em0** is listed as NIC **eth0** which is associated the named logical interface "**External-Internet**" make a note that **"External-Internet"** is associated with the first '**em**' device. It is a good idea to write down the MAC address of the device so you can identify it later.
- 2. Record the logical name relationship for all the network devices you have defined on your GB-Ware system. Don't forget to include the MAC addresses.

3. You will need this information once you've have performed the installation of GB-OS 6.2.06, so keep this information handy.

#### **The Installation Procedure**

#### *Note that this upgrade procedure will interrupt the normal operation of the firewall for a bit longer than a normal upgrade. It is best to preform this update during off hours.*

- 1. You will need to access the GB-Ware console interface, so make sure you can do this prior to performing the install. Use either the video interface or the serial interface depending on how your system is configured.
- 2. Once you have validated that you can access your GB-Ware system from the console then you can preform a normal upgrade from the web interface.
- 3. After you have updated the GB-Ware system with GB-OS 6.2.06 and the system has rebooted. You will need to login on the console interface, as you will most likely not be able to access the web interface at this point in time.
- 4. Once you are logged in to the console interface navigate to **Configure -> Network -> Settings.**
- 5. Here you will reassign the logical to physical network associations. Select the first logical interface. For example **"External-Internet"** and press return to load the network configuration page.
- 6. Tab to the NIC field and select the new NIC name (eth0, eth1, etc) that has the MAC address that you recorded prior to the upgrade. So for example if "em0" was associated with the "External-Internet" interface it may have been "eth0" but after the upgrade will be listed as some other NIC, such as "eth5." You can identify the physiccal NIC by the MAC address.
- 7. Once you have selected the correct NIC tab to the OK button and press return.
- 8. Preform the above steps for each Logical Interface, then tab to the Save button on the Settings page to save all the changes you have made.
- 9. Navigate using the ESC key back up the directory tree and navigate to the Exit menu. Once there select Reboot to restart your GB-Ware system.
- 10.Once your system is rebooted you should be able to access the web admin interface and your GB-Ware system should be operating normally.